# **คู่ม ื อการปรับปรุงประเภทสวัสดิการจากแฟ้ม Excel**

## ❖ **วัตถุประสงค์**

เพื่อให้ผู้ใช้งานสามารถน าเข้าข้อมูลประเภทสวัสดิการจากแฟ้ม Excel ให้กับพนักงานพร้อมกันมากกว่า 1 คน เข้าสู่ โปรแกรมเงินเดือนได้

**การน าเข้าประเภทสวัสดิการจากแฟ้ม Excel** เป็ นการบันทึกรายละเอียดประเภทสวัสดิการให้กับพนักงาน โดยสามารถ ี สร้างไฟล์ Excel ต้นแบบ และทำการ Import ข้อมูลประเภทสวัสดิการไฟล์ Excel เพื่อใช้สำหรับบันทึกรายละเอียดประเภท สวัสดิการพนักงานได้

### **วิธีการสร้างแฟ้ม Excel**

➢ หน้าจอ**การตั้งค่า**→คลิก **ปุ่มเพมิ่ เติม** → เลือก**เพิ่มพนักงาน** → เลือก**เมนูแฟ้ม**→ เลือก **ปรับปรุงประเภท สวัสดิการจากแฟ้ม Excel**

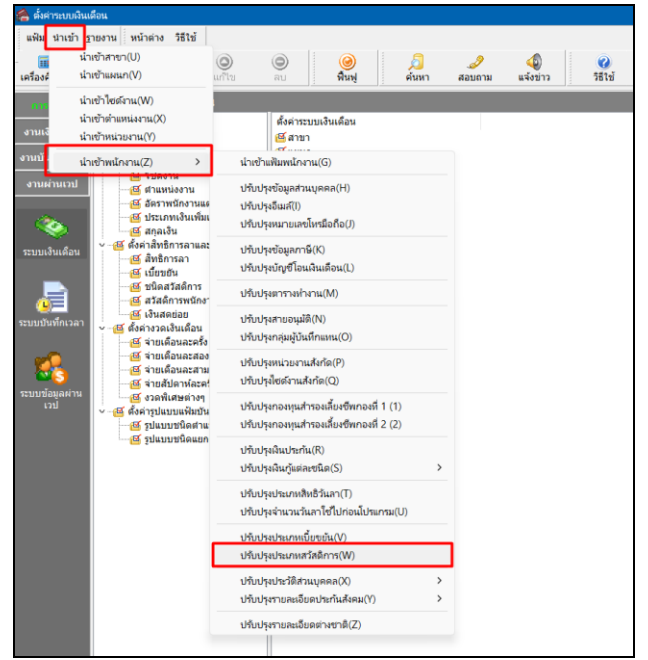

➢ เมื่อเข้าสู่หน้าจอ น าเข้าข้อมูลปรับปรุงประเภทสวัสดิการแล้ว คลิกที่ **สร้างแฟ้มตัวอย่าง**

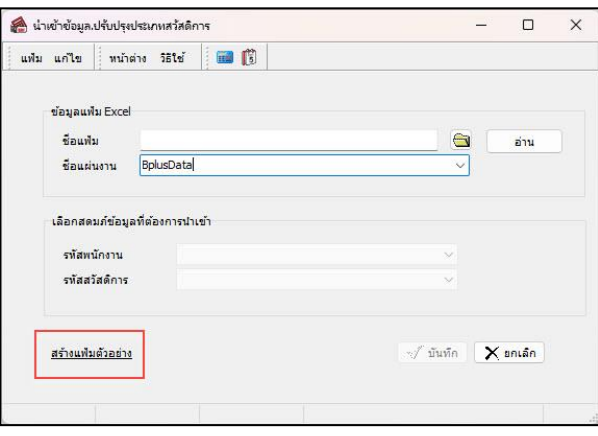

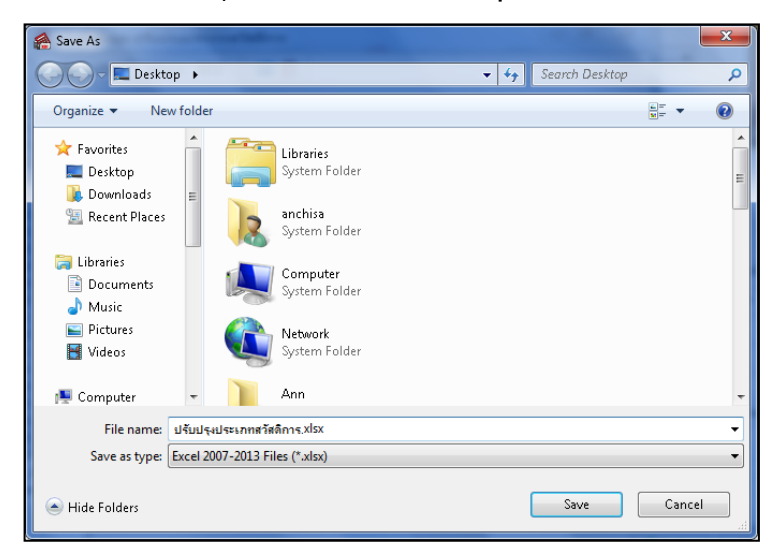

➢ ระบุ **ที่เก็บแฟ้ม Excel** → ระบุ **ชื่อแฟ้ม Excel** → คลิก **ปุ่ม Save**

 $\blacktriangleright$  บันทึกข้อมูลประเภทสวัสดิการลงในไฟล์ Excel โดยต้องมีข้อมูลที่จำเป็นสำหรับการ Import เข้าสู่ระบบเงินเดือน ตามรายละเอียดดา้นล่างน้ี→ คลิก **ปุ่ม Save**

- 1. หัวคอลัมน์ ที่จะต้องใช้เพื่ออ้างอิงกับโปรแกรมเงินเดือน ได้แก่ รหัสพนักงานและ รหัสสวัสดิการ
- 2. ข้อมูลที่ต้องกรอกในแฟ้ม Excel ได้แก่ รหัสพนักงานและ รหัสสวัสดิการ

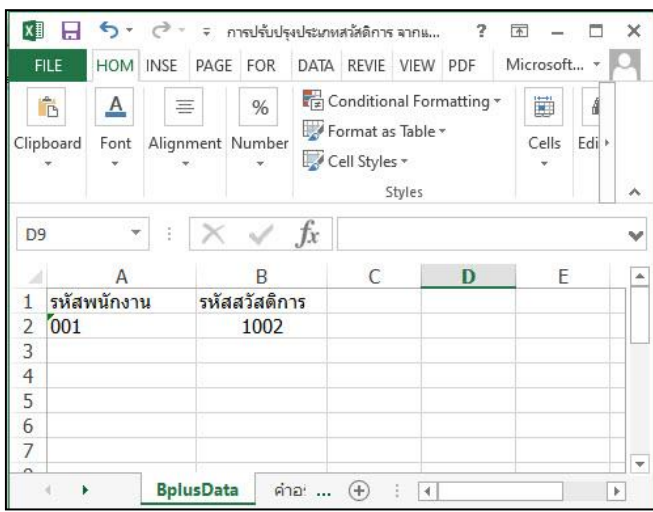

#### **ค าอธิบาย**

- **รหัสพนักงาน** คือ การระบุรหัสพนักงานที่ต้องการน าเข้าเงินค่าเล่าเรียนโดยจะต้องบันทึกรหัสพนักงานให้ตรงกับใน โปรแกรม

- รหัสสวัสดิการ คือ การระบุรหัสประเภทสวัสดิการที่ต้องการกำหนดให้พนักงาน*ให้ตรงกับในโปรแกรม* 

### **วิธีการน าเข้าประเภทสวัสดิการจากแฟ้ม Excel**

เมื่อบันทึกข้อมูลประเภทสวัสดิการในไฟล์Excel เรียบร้อยแล้ว สามารถImport ข้อมูลที่บันทึกในไฟล์Excel ให้เข้า โปรแกรมเงินเดือน โดยมีวิธีการดงัน้ี

➢ หน้าจอ**การตั้งค่า**→คลิก **ปุ่มเพมิ่ เติม** → เลือก**เพิ่มพนักงาน** → เลือก**เมนูแฟ้ม**→ เลือก **ปรับปรุง ประเภทสวัสดิการจากแฟ้ม Excel**

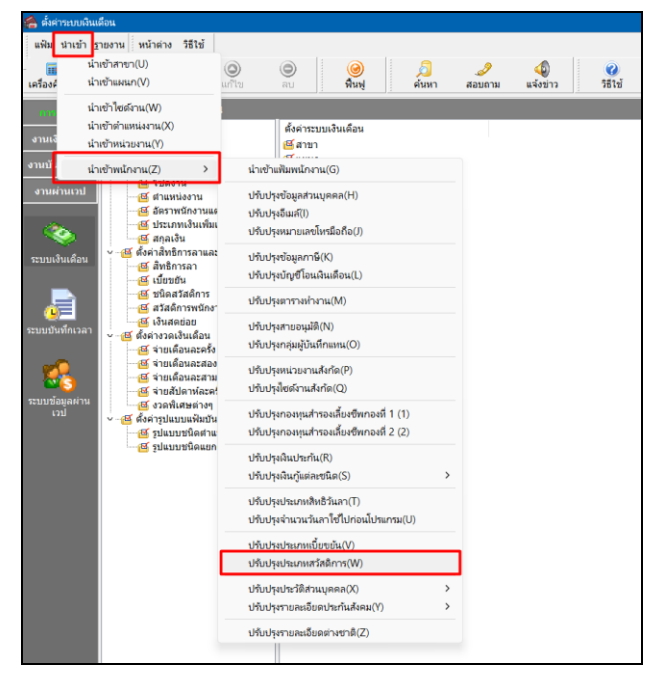

 $\blacktriangleright$  เมื่อเข้าสู่หน้าจอ นำเข้าประเภทสวัสดิการ จากแฟ้ม Excel แล้ว จะต้องทำการกำหนดรายละเอียดตามคำอธิบาย

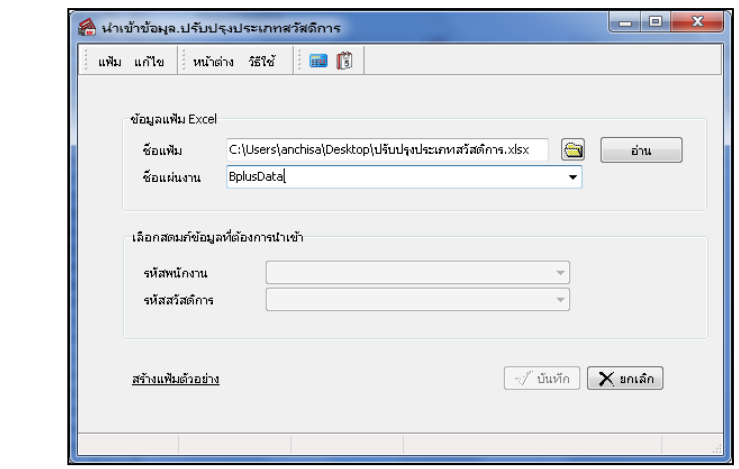

**ค าอธิบาย**

ดา้นล่างดงัน้ี

- **1. ข้อมูลแฟ้ม Excel**
	- **ชื่อแฟ้ม** คือ ทำการกำหนดแฟ้ม Excel ที่จะนำข้อมูลประเภทสวัสดิการ เข้าสู่ระบบเงินเดือน โดยคลิกที่ปุ่ม <u>ั</u>บ
	- **ชื่อแผ่นงาน** คือ กำหนดชื่อ Sheet ที่บันทึกข้อมูลประเภทสวัสดิการ ใน Excel จากนั้นให้ทำการ คลิกปุ่ม อ่าน

โปรแกรมท ำกำรดึงชื่อคอลัมน์ในไฟล์Excel มำแสดงในสดมภ์ข้อมูล ดังรูป

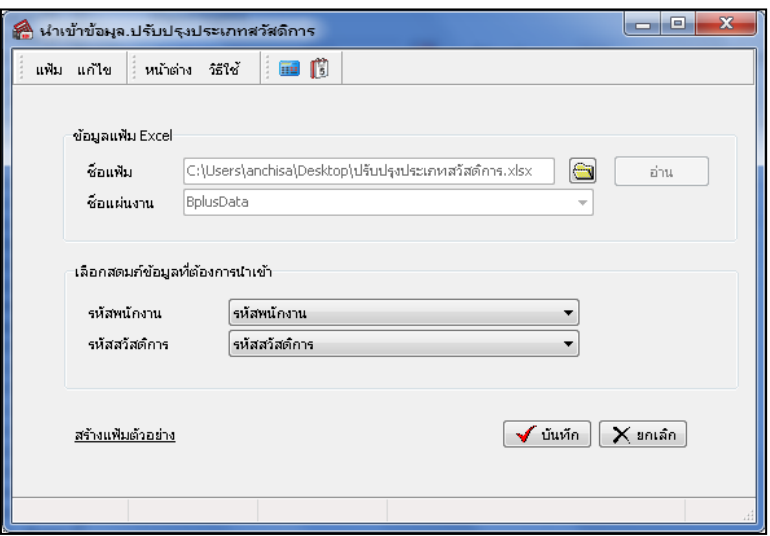

- **2. เลือกสดมภ์ข้อมูลที่ต้องการน าเข้า**คือ การจับคู่สดมภ์รหัสพนักงาน และรหัสสวัสดิการ ที่บันทึกในไฟล์Excel เพื่อให้ โปรแกรมทราบว่าข้อมูลเงินกู้ค่าเล่าเรียนนั้นๆ เป็นของพนักงานคนใด
- เมื่อทำการระบุข้อมูลครบเรียบร้อยแล้ว ให้คลิกปุ่ม *[งพลักมี เพื่อให้*โปรแกรมทำการอ่านข้อมูลประเภท สวัสดิการ จากไฟล์ Excel เข้าบันทึกในระบบเงินเดือนให้อัตโนมัติ
	- แต่หากไม่ต้องการอ่านข้อมูลประเภทสวัสดิการ จากไฟล์ Excel ให้คลิกปุ่ม <u>| X ยกเลิก |</u>
- เมื่อโปรแกรมท าการบันทึกข้อมูลประเภทสวัสดิการ จากแฟ้ม Excel เรียบร้อยแล้ว โปรแกรมจะแสดงหน้าจอ แสดง ี สถานภาพการทำงาน แจ้งรายละเอียดการดำเนินการ ดังรูป

![](_page_3_Picture_95.jpeg)

ี เมื่อโปรแกรมแสดงหน้าจอ Information ว่า นำเข้าเรียบร้อยแล้ว หากต้องการดูรายละเอียดการนำเข้าเก็บในแฟ้ม Import.log ให้ คลิกไอคอน <mark>โ Yes </mark> โปรแกรมจะแสดงรายละเอียดการนำเข้าข้อมูลเงินสวัสดิการอื่น ตามรูปภาพตัวอย่าง

![](_page_4_Picture_64.jpeg)

# ❖ **การตรวจสอบข้อมูลการน าเข้าประเภทสวัสดิการ ทางจอภาพ**

หลังจากท าการน าเข้า**ประเภทสวัสดิการ** เรียบร้อยแล้ว หากต้องการตรวจสอบรายละเอียด**ประเภทสวัสดิการ** อื่นที่ได้น าเข้า ให้กับพนักงาน สามารถทา การตรวจสอบได้โดยมีวิธีการดงัน้ี

➢ ไปที่หน้าจอ การ**ตั้งค่า** → คลิก **ประวัติพนักงาน** → เลือก**เบี้ยขยัน** → เลือก ค่า**สวัสดิการ** โปรแกรมจะแสดง รายละเอียดประเภทสวัสดิการของพนักงานตามที่ได้ระบุไว้

![](_page_4_Picture_65.jpeg)